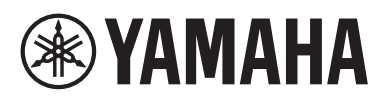

# **Manuel de connexion d'un appareil intelligent pour iPhone/iPad (Manuel de connexion d'un iPhone/iPad)**

Connectez votre iPhone ou iPad à un instrument numérique Yamaha compatible afin d'utiliser les applications spéciales que celui-ci met à votre disposition pour profiter de diverses fonctions, telles que la commande de l'instrument à partir de l'appareil intelligent ou l'affichage de la partition sur l'iPhone ou iPad. Vous augmentez ainsi le potentiel de l'instrument et en faites une partie intégrante de votre univers musical. Ce manuel vous explique comment connecter un iPhone/iPad à un instrument numérique Yamaha compatible.

## **NOTE**

- Ce manuel complète les instructions figurant dans le mode d'emploi fourni avec l'instrument numérique. Lisez d'abord le mode d'emploi de votre instrument avant de le consulter.
- Dans ce manuel, l'iPhone et l'iPod touch sont collectivement dénommés iPhone.

• Si vous utilisez un appareil sous système d'exploitation Android, reportez-vous au manuel « Smart Device Connection Manual for Android™ » (Manuel de connexion d'appareils intelligents pour Android™) fourni séparément.

# <span id="page-0-0"></span>**Applications Yamaha pour pianos et instruments à clavier**

Pour en savoir plus sur les applications Yamaha pour pianos et instruments à clavier, consultez la page Web à l'adresse suivante :

<https://www.yamaha.com/2/apps/>

La compatibilité avec l'iPhone/l'iPad et d'autres configurations système associées varie d'une application à l'autre. Nous vous invitons donc à consulter les informations sur la compatibilité figurant sur la page Web indiquée ci-dessus.

Certaines applications n'ont pas besoin d'être connectées à un instrument. Dans ce cas, il est inutile de suivre les instructions de ce manuel.

# **Téléchargement des applications**

Vous pouvez télécharger des applications depuis l'App Store en recherchant le nom de l'application souhaitée dans le site Web ci-dessus.

# **Table des matières**

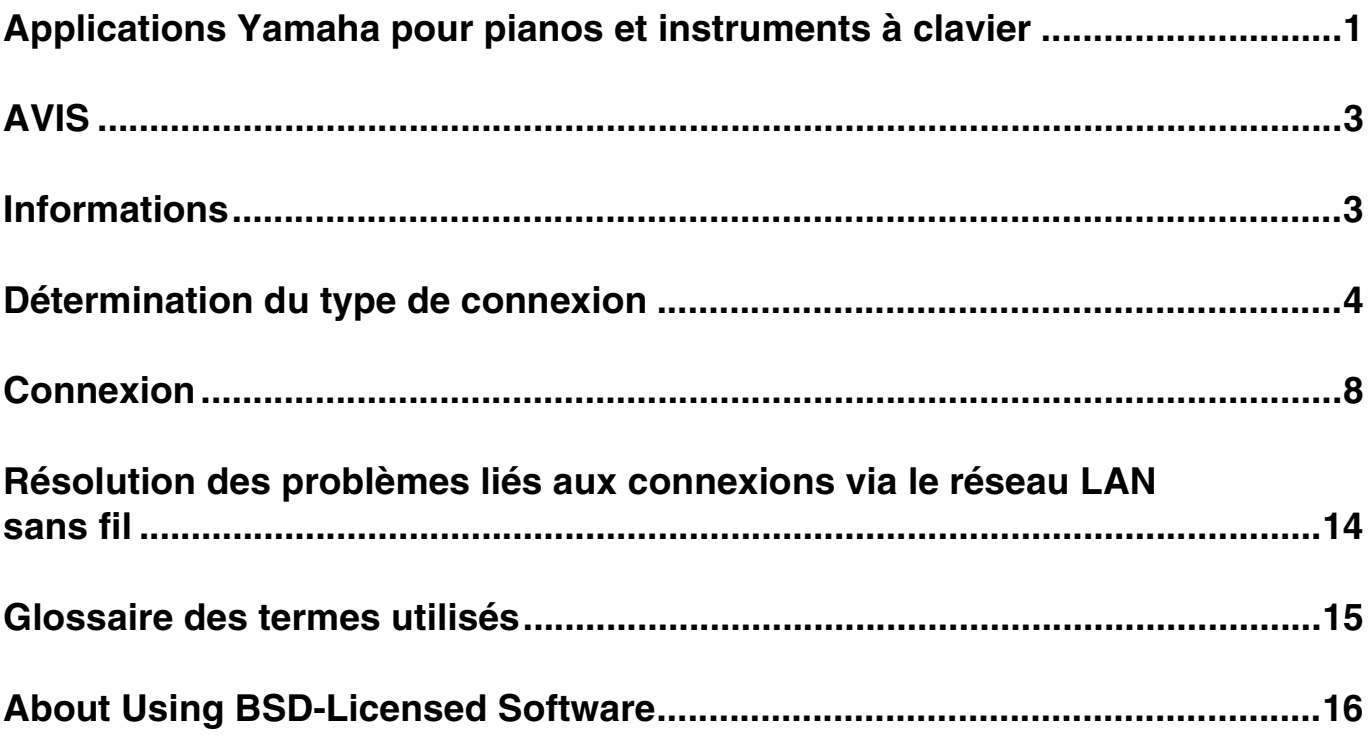

# <span id="page-2-0"></span>**AVIS**

Pour prévenir toute chute éventuelle de l'iPhone/iPad, prenez note des points suivants :

- Avant de déplacer l'instrument, veillez à détacher l'iPhone/iPad du pupitre.
- Ne placez jamais rien d'autre que l'iPhone/iPad sur le pupitre, comme par exemple un livret de partitions ou un autre iPhone/ iPad. Cela risque de déstabiliser le pupitre.
- N'installez jamais l'instrument équipé de l'iPhone/iPad dans une position instable.
- Ne faites jamais coulisser l'iPhone/iPad le long du pupitre ; ne le soumettez pas à des chocs violents, tels que des collisions ou des impacts lorsqu'il est installé sur le pupitre.
- Après usage ou si vous vous déconnectez l'instrument, veillez à retirer l'iPhone/iPad du pupitre.

## **Pour éviter toute interférence due à une communication, veuillez noter les points suivants :**

Lorsque vous utilisez l'instrument en liaison avec une application sur un iPhone/iPad, il est recommandé d'activer le mode Avion sur l'appareil. Si vous devez également vous connecter à un réseau Wi-Fi, il est préférable d'activer le Wi-Fi après avoir activé le mode Avion.

# <span id="page-2-1"></span>**Informations**

- Le contenu de ce mode d'emploi est sous copyright exclusif de Yamaha Corporation.
- Toute copie du présent mode d'emploi, en tout ou en partie, par quelque moyen que ce soit, est expressément interdite sans le consentement écrit du fabricant.
- Yamaha n'offre aucune garantie quant à l'usage de la documentation et ne peut être tenu pour responsable des résultats de l'usage de ce mode d'emploi.
- Les captures d'écran (basées sur le CVP-609) insérées dans ce mode d'emploi sont données à titre d'illustration et peuvent différer légèrement des affichages que vous obtenez à l'écran de votre instrument ou de votre appareil.
- La copie de données musicales disponibles dans le commerce, y compris, mais sans s'y limiter, les données MIDI et/ou audio, est strictement interdite, sauf pour usage personnel.
- Android et Google Play sont des marques commerciales de Google LLC.
- iPhone, iPad, iPod touch et Lightning sont des marques commerciales d'Apple Inc., déposées aux États-Unis et dans d'autres pays.
- IOS est une marque déposée ou une marque commerciale de Cisco aux États-Unis et dans d'autres pays. Cette marque est utilisée sous licence.
- La marque et les logos Bluetooth® sont des marques commerciales déposées appartenant à Bluetooth SIG, Inc. et toute utilisation de ces marques par Yamaha Corporation s'effectue sous licence.
- Les noms de société et les noms de produit mentionnés dans ce manuel sont des marques commerciales ou des marques déposées de leurs sociétés respectives.

# <span id="page-3-0"></span>**Détermination du type de connexion**

Vous pouvez connecter votre iPhone/iPad à des instruments équipés d'une borne USB TO HOST ou de bornes MIDI, à des instruments compatibles avec un adaptateur réseau sans fil USB, des instruments équipés d'une fonction LAN sans fil ou d'une fonction Bluetooth. Déterminez le type de connexion qui s'applique à votre iPhone/iPad et à l'instrument, à l'aide du tableau suivant.

## **NOTE**

- Si vous utilisez l'application « Smart Pianist », vous pourrez connecter l'instrument à l'iPhone/iPad à l'aide de l'assistant de connexion. Pour lancer l'assistant de connexion, appuyez sur la touche [ $\frac{100}{100}$ ] située en haut à gauche de l'écran « Smart Pianist » afin d'ouvrir le menu, puis appuyez sur « Instrument » > « Start Connection Wizard » (Démarrer l'assistant de connexion).
- Les types de connexion peuvent être limités en fonction de l'application utilisée. Veuillez vérifier à l'avance la description de chaque application sur le site Web [\(https://www.yamaha.com/2/apps/](https://www.yamaha.com/2/apps/)).

# **Tableau de connexion de l'iPhone/iPad**

# **Connexion à l'aide d'un câble USB**

Connexion d'un iPhone/iPad à l'instrument à l'aide d'un câble USB. Il est possible que des adaptateurs de conversion soient nécessaires.

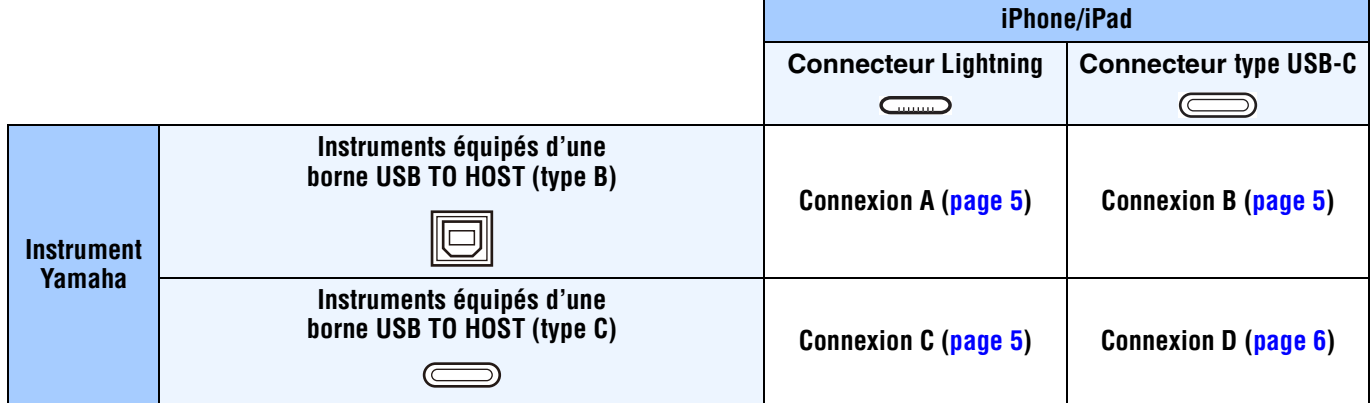

# **Connexion sans fil**

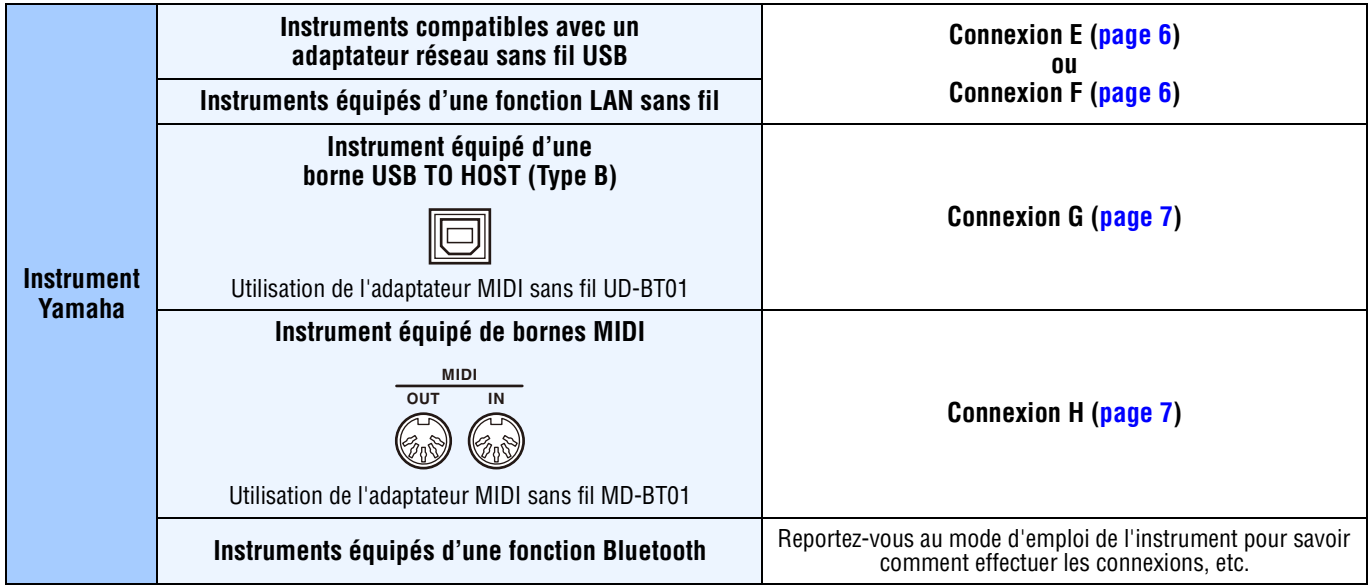

#### **NOTE**

- Certains câbles ou adaptateurs utilisés pour les connexions A-H peuvent ne pas être disponibles dans la région où vous résidez.
- Selon la version du système d'exploitation ou de Bluetooth utilisée par l'iPhone/iPad, il est possible que vous ne soyez pas en mesure de connecter l'iPhone/iPad à l'instrument via un LAN sans fil ou à l'aide de l'adaptateur MIDI sans fil UD-BT01/MD-BT01. Pour en savoir plus, reportez-vous au mode d'emploi de chaque adaptateur ou de votre instrument. Vérifiez la version de Bluetooth dans le tableau des caractéristiques techniques de l'iPhone/iPad concerné.
- Aucun signal audio ne peut être émis à l'aide de l'adaptateur MIDI sans fil UD-BT01/MD-BT01.
- L'orientation et la disposition des bornes peuvent varier selon l'instrument.
- Lorsque vous connectez un iPhone/iPad à l'aide de la fonction Bluetooth de l'instrument, reportez-vous au mode d'emploi de l'instrument pour en savoir plus sur les types de données pouvant être communiquées.

<span id="page-4-0"></span>**Connexion A** Pour les instructions de connexion, reportez-vous à la [page 8](#page-7-1).

### *AVIS*

**Utilisez un câble USB de moins 3 mètres de long. Les câbles USB 3.0 ne sont pas autorisés à cet effet.**

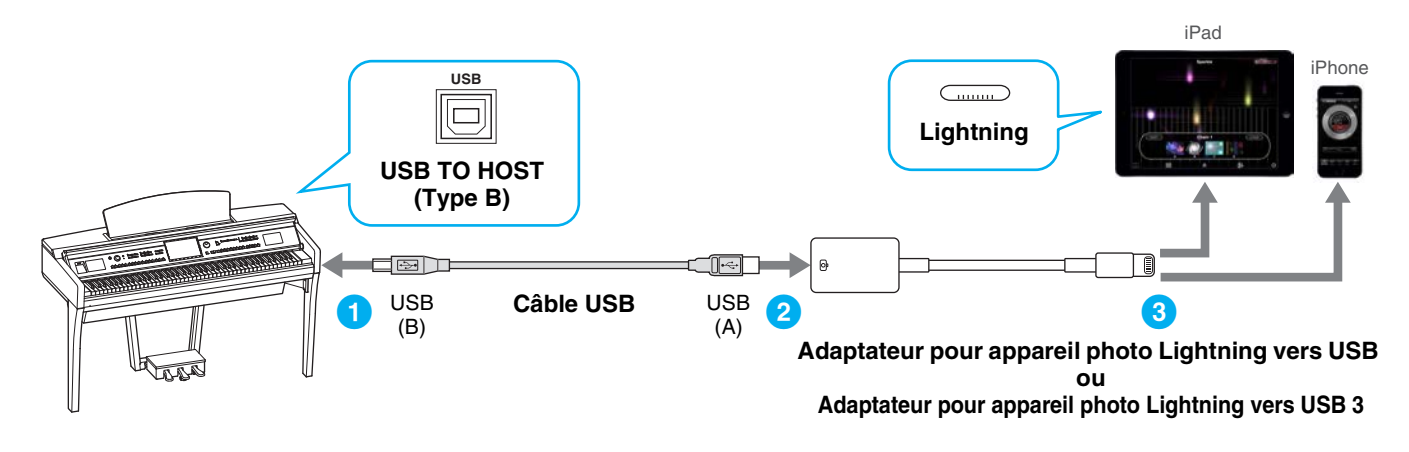

<span id="page-4-1"></span>**Connexion B** Pour les instructions de connexion, reportez-vous à la [page 8](#page-7-1).

## *AVIS*

**Utilisez un câble USB de moins 3 mètres de long. Les câbles USB 3.0 ne sont pas autorisés à cet effet.**

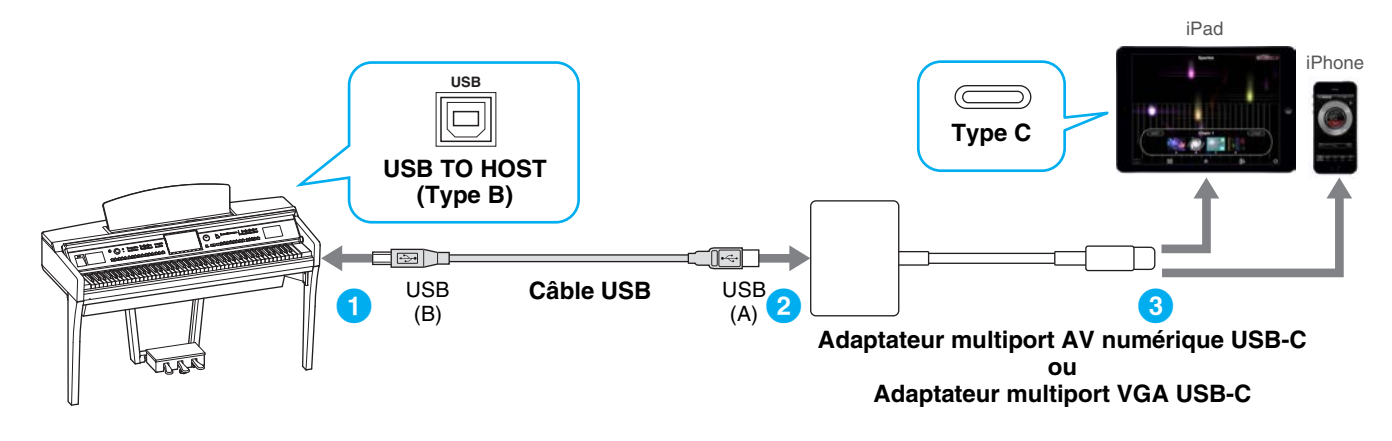

<span id="page-4-2"></span>

**Connexion C** Pour les instructions de connexion, reportez-vous à la [page 8](#page-7-1).

### *AVIS*

**Utilisez un câble USB de moins 3 mètres de long. Le câble doit être un câble de communication conforme aux normes USB et non un câble uniquement dédié au chargement.**

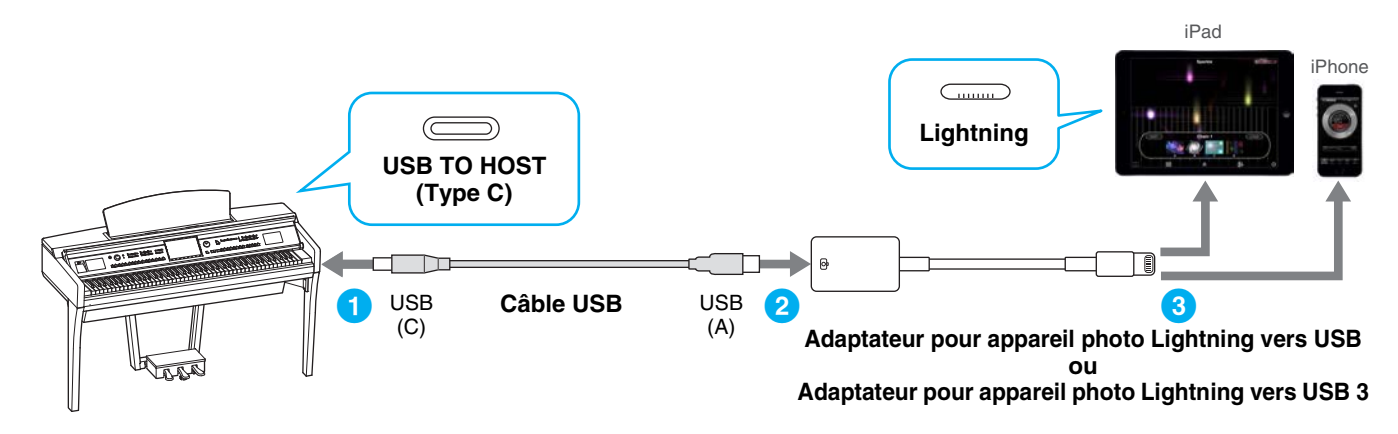

<span id="page-5-0"></span>**Connexion D** Pour les instructions de connexion, reportez-vous à la [page 8](#page-7-1).

## *AVIS*

**Utilisez un câble USB de moins 3 mètres de long. Le câble doit être un câble de communication conforme aux normes USB et non un câble uniquement dédié au chargement.**

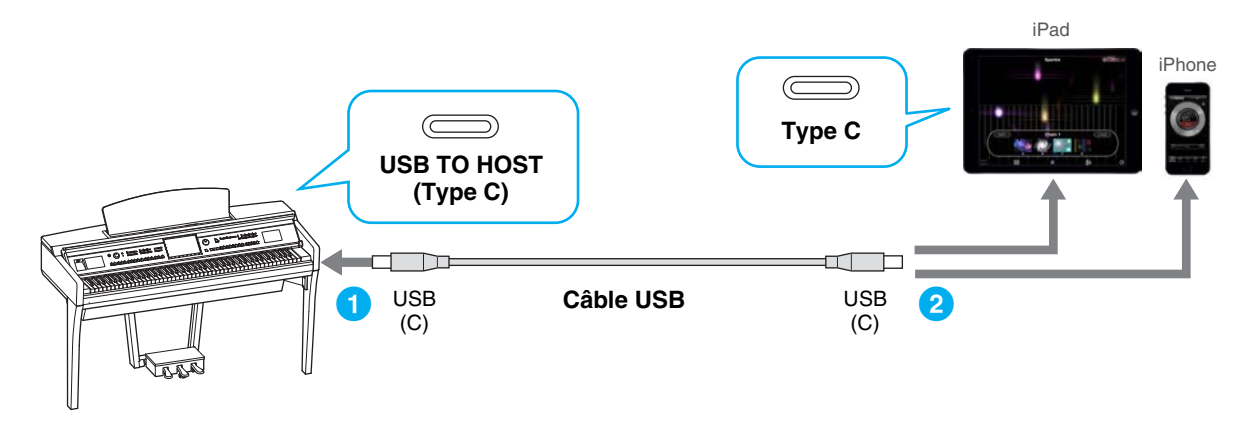

<span id="page-5-1"></span>**Connexion E** Pour les instructions de connexion, reportez-vous à la [page 8](#page-7-2).

Si la fonction LAN sans fil est incluse sur l'instrument, l'adaptateur réseau sans fil USB ne sera pas nécessaire.

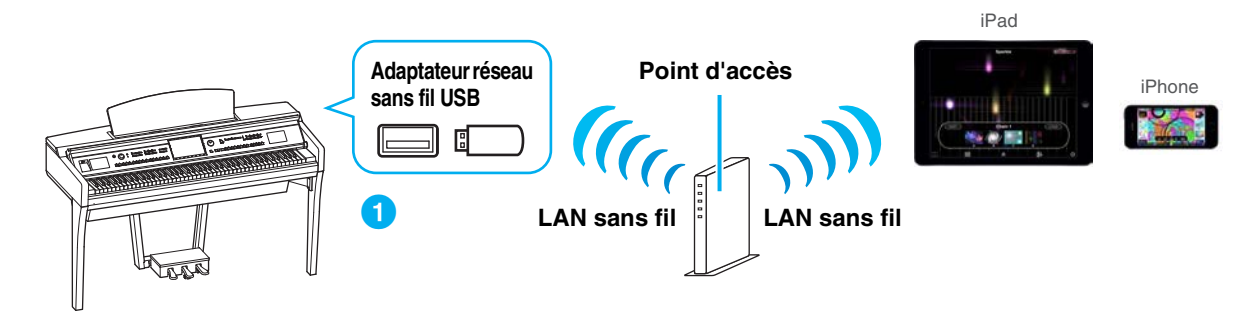

<span id="page-5-2"></span>**Connexion F** Pour les instructions de connexion, reportez-vous à la [page 12.](#page-11-0)

Si la fonction LAN sans fil est incluse sur l'instrument, l'adaptateur réseau sans fil USB ne sera pas nécessaire.

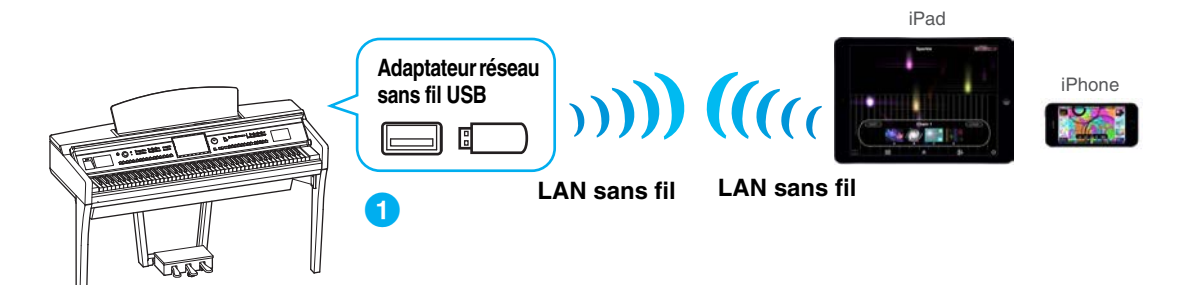

<span id="page-6-0"></span>**Connexion G** Pour les instructions de connexion, reportez-vous à la [page 13.](#page-12-0)

**NOTE** Données MIDI uniquement ; signal audio non pris en charge.

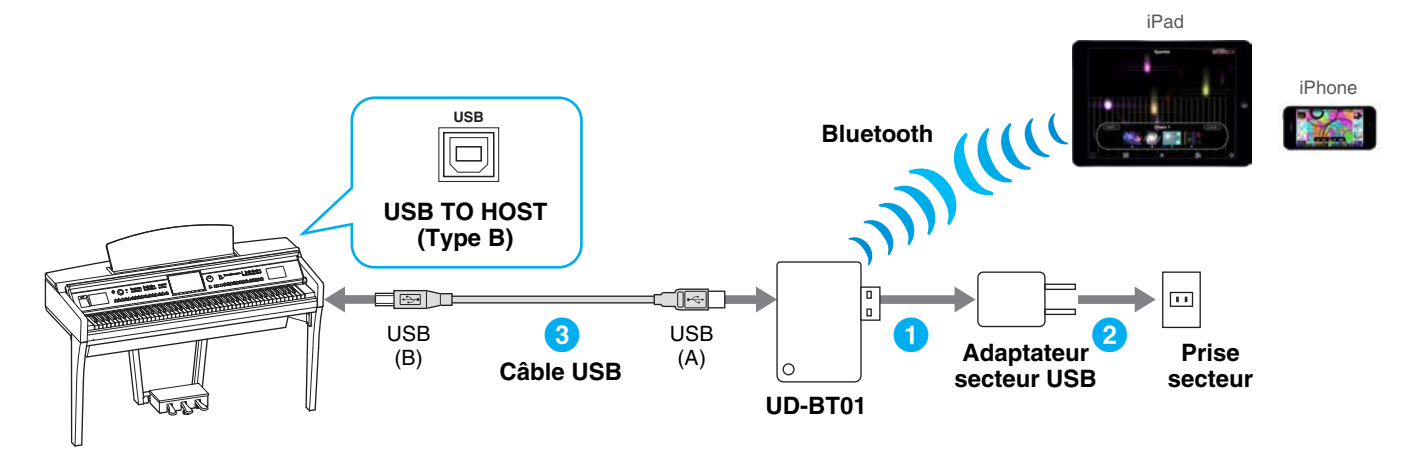

<span id="page-6-1"></span>**Connexion H** Pour les instructions de connexion, reportez-vous à la [page 13.](#page-12-0)

**NOTE** Données MIDI uniquement ; signal audio non pris en charge.

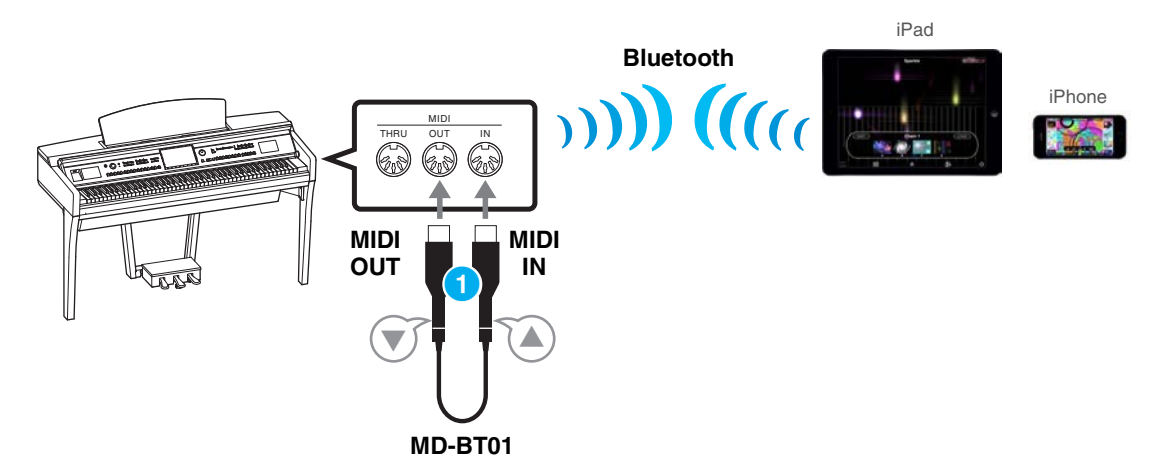

# <span id="page-7-0"></span>**Connexion**

# <span id="page-7-1"></span>**Connexion A–D : connexion à l'aide d'un câble USB**

### **Appareils requis**

• Câble USB et adaptateur de conversion (si nécessaire) tel qu'indiqué dans chaque type de connexion [page 5](#page-4-0) ou [page 6](#page-5-0)

# **1 Mettez l'instrument hors tension.**

Fermez toutes les applications ouvertes sur votre iPhone/iPad.

# **2 Connectez votre iPhone/iPad à l'instrument.**

Pour effectuer les opérations dans le bon ordre, suivez attentivement les étapes indiquées dans les instructions pour chaque type de connexion [page 5](#page-4-0) ou [page 6.](#page-5-0)

# **3 Mettez l'instrument sous tension.**

**4 Les procédures de connexion se terminent à l'étape 3. Utilisez l'application installée sur votre iPhone/iPad pour communiquer avec votre instrument.**

**NOTE** Certaines applications nécessitent un réglage approprié pour communiquer avec l'instrument. Pour en savoir plus, reportez-vous au mode d'emploi de l'application concernée.

# <span id="page-7-2"></span>■ Connexion E : connexion à un réseau LAN sans fil via un point d'accès

## **Appareils requis**

- Adaptateur réseau sans fil USB UD-LAN (ceci ne sera pas nécessaire si la fonction wireless LAN est incluse sur l'instrument).
- Point d'accès avec routeur (ceci ne sera pas nécessaire si votre modem dispose d'une fonction routeur.)

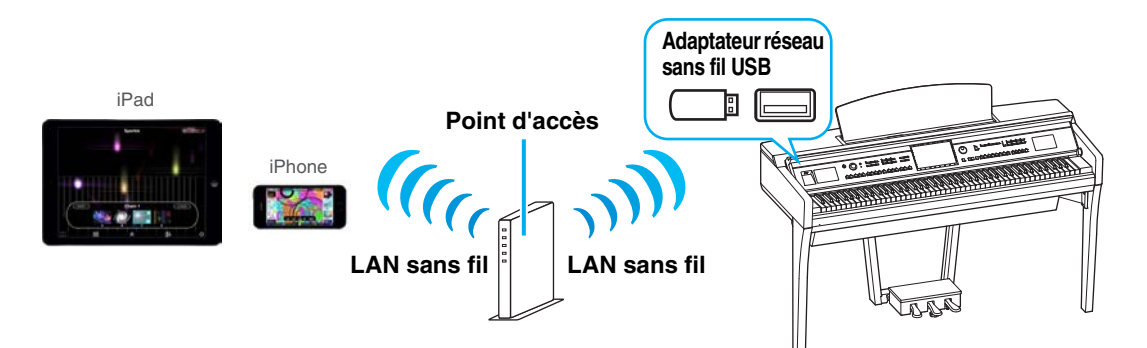

Si la fonction LAN sans fil est incluse sur l'instrument, passez les étapes 1 et 2 ci-dessous.

**1 Mettez l'instrument hors tension.**

Fermez toutes les applications ouvertes sur votre iPhone/iPad.

- **2 Connectez l'adaptateur LAN sans fil USB à la borne [USB TO DEVICE] de l'instrument.**
- **3 Mettez l'instrument sous tension.**
- **4 Si l'instrument dipose d'un mode LAN sans fil USB, spécifiez-le en mode Infrastructure.**

Pour en savoir plus sur le réglage en mode LAN sans fil, reportez-vous au mode d'emploi ou au manuel de référence de l'instrument.

# **5 Connectez l'instrument au réseau.**

Il existe trois méthodes de connexion possibles :

• Configuration automatique via WPS ([page 9\)](#page-8-0)

- Affichage des réseaux sur l'écran Wireless LAN et connexion au réseau [\(page 10\)](#page-9-0)
- Configuration manuelle ([page 11\)](#page-10-0)

Sélectionnez la méthode de configuration appropriée parmi ce qui précède en fonction de votre environnement réseau.

# <span id="page-8-0"></span>**Configuration automatique via WPS**

Si votre point d'accès prend WPS en charge, vous pouvez facilement y connecter l'instrument via WPS sans avoir à configurer quoi que ce soit (par ex. saisir une clé), etc.

**NOTE** Vérifiez que votre point d'accès prend WPS en charge en consultant son mode d'emploi.

# **Lors de l'utilisation de l'adaptateur LAN sans fil USB UD-WL01 :**

**1 Comme indiqué dans l'illustration, appuyez sur la touche [WPS] en la maintenant enfoncée pendant plusieurs secondes.**

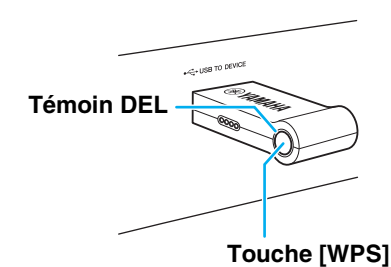

Le témoin DEL de l'adaptateur clignote.

**NOTE** Impossible de démarrer WPS par au-dessus de l'information selon l'instrument. Pour en savoir plus, reportez-vous au paragraphe « En cas de non utilisation de l'adaptateur réseau sans fil USB UD-WL01. »

# **En cas de non utilisation de l'adaptateur LAN sans fil USB UD-WL01 :**

## **1 Appuyez sur la touche [Start WPS] (Démarrer WPS) sur l'écran de l'instrument.**

**NOTE** Le nom de la touche et le nom affiché diffèrent selon l'instrument. Pour plus de détails, reportez-vous au mode d'emploi ou au manuel de référence de l'instrument.

### **Par exemple, sur le CVP-609/CVP-605**

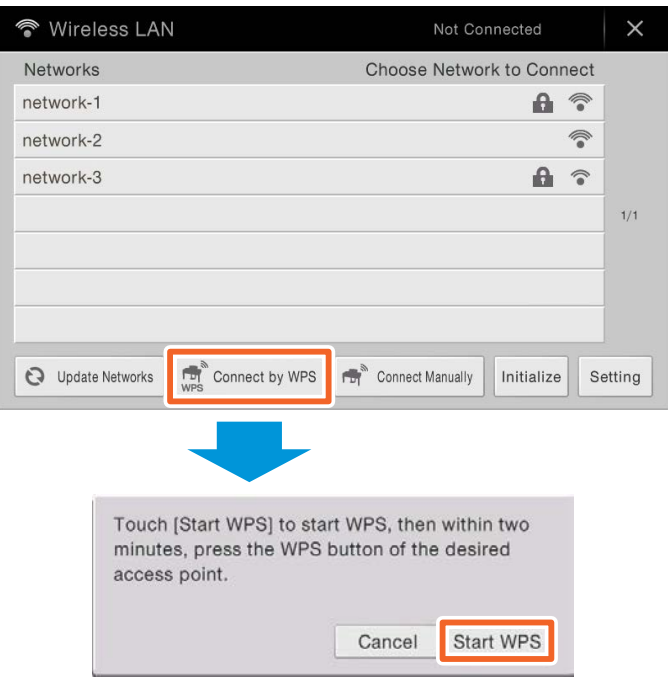

**2 Appuyez sur la touche WPS de votre point d'accès dans les 2 minutes après avoir effectué l'étape 1 ci-dessus.**

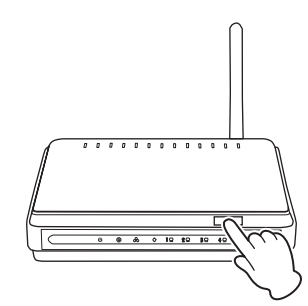

Appuyez sur la touche WPS de votre point d'accès.

Lorsque la connexion au réseau sans fil est achevée, le témoin DEL de l'adaptateur s'allume, puis clignote pendant la durée de la communication sur le réseau.

**NOTE** Pour en savoir plus sur les opérations liées au paramétrage du point d'accès, consultez le mode d'emploi du produit que vous utilisez.

Les informations nécessaires sont automatiquement paramétrées et la connexion entre le point d'accès et l'instrument est achevée. Passez à l'étape 6 de la [page 12](#page-11-1) pour connecter le point d'accès et l'iPhone/iPad. Si vous ne pouvez pas effectuer une configuration WPS, suivez les instructions de la section « Affichage des réseaux sur l'écran Wireless LAN et connexion au réseau ».

# <span id="page-9-0"></span>**Affichage des réseaux sur l'écran Wireless LAN et connexion au réseau**

Vous pouvez connecter l'instrument au réseau en sélectionnant ce dernier à partir de l'écran Wireless LAN (LAN sans fil) de l'instrument. Pour en savoir plus sur l'affichage des réseaux sur l'écran Wireless LAN de l'instrument, reportez-vous au mode d'emploi ou au manuel de référence de votre instrument.

**1 Affichez Networks (Réseaux) sur l'écran Wireless LAN (LAN sans fil) de l'instrument.** Par exemple, sur le CVP-609/CVP-605 : Menu  $\rightarrow$  [Wireless LAN] (LAN sans fil)

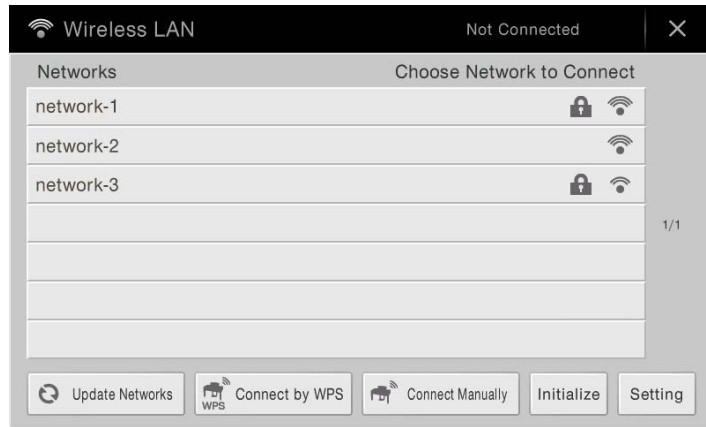

**NOTE** Si aucun signal n'est reçu à partir du point d'accès, celui-ci ne sera pas répertorié. Les points d'accès fermés ne s'afficheront pas non plus.

## **2 Connectez l'instrument au point d'accès.**

Dans la liste Networks affichée à l'écran, sélectionnez l'élément souhaité. Pour vous connecter aux réseaux signalés par une icône de verrou  $\left( \frac{\mathbf{a}}{\mathbf{a}} \right)$ , vous devez d'abord saisir le mot de passe correspondant. Quant aux réseaux sans verrou, il suffit de les sélectionner pour s'y connecter. Lorsque la connexion est établie, la mention « Connected » (Connecté) apparaît en haut de l'écran et l'icône en-dessous s'affiche selon la force du signal.

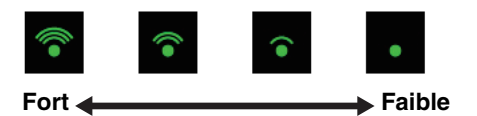

La connexion entre l'instrument et le point d'accès est établie. Passez à l'étape 6 de la [page 12](#page-11-1) pour connecter le point d'accès et l'iPhone/iPad. Si vous ne trouvez pas le réseau souhaité dans l'écran ou si vous voulez effectuer la configuration à l'aide d'une autre méthode que celle décrite ci-dessus, suivez les instructions de la section « Configuration manuelle » ci-dessous.

**NOTE** Il se peut que la fonction décrite ci-dessus porte un autre nom que ce qui est indiqué ou qu'elle ne soit pas être prise en charge sur l'instrument utilisé.

## <span id="page-10-0"></span>**Configuration manuelle**

Si vous ne trouvez pas le réseau désiré à l'écran, il peut s'agir d'un réseau fermé ou comportant une clause de non-divulgation. Dans ce cas, vous devrez saisir manuellement les paramètres de SSID, de sécurité et de clé pour pouvoir vous connecter.

- **NOTE** Pour les détails sur la confirmation et les modifications à apporter au paramétrage du point d'accès, reportez-vous au mode d'emploi du produit que vous utilisez.
- **NOTE** Pour en savoir plus sur la saisie réussie de la configuration SSID, des paramètres de sécurité et des réglages liés au mot de passe sur l'écran de l'instrument, reportez-vous au mode d'emploi ou au manuel de référence de votre instrument.
- **1 Comme sur l'illustration, saisissez les informations de SSID, de sécurité et le mot de passe sur l'écran de l'instrument.**

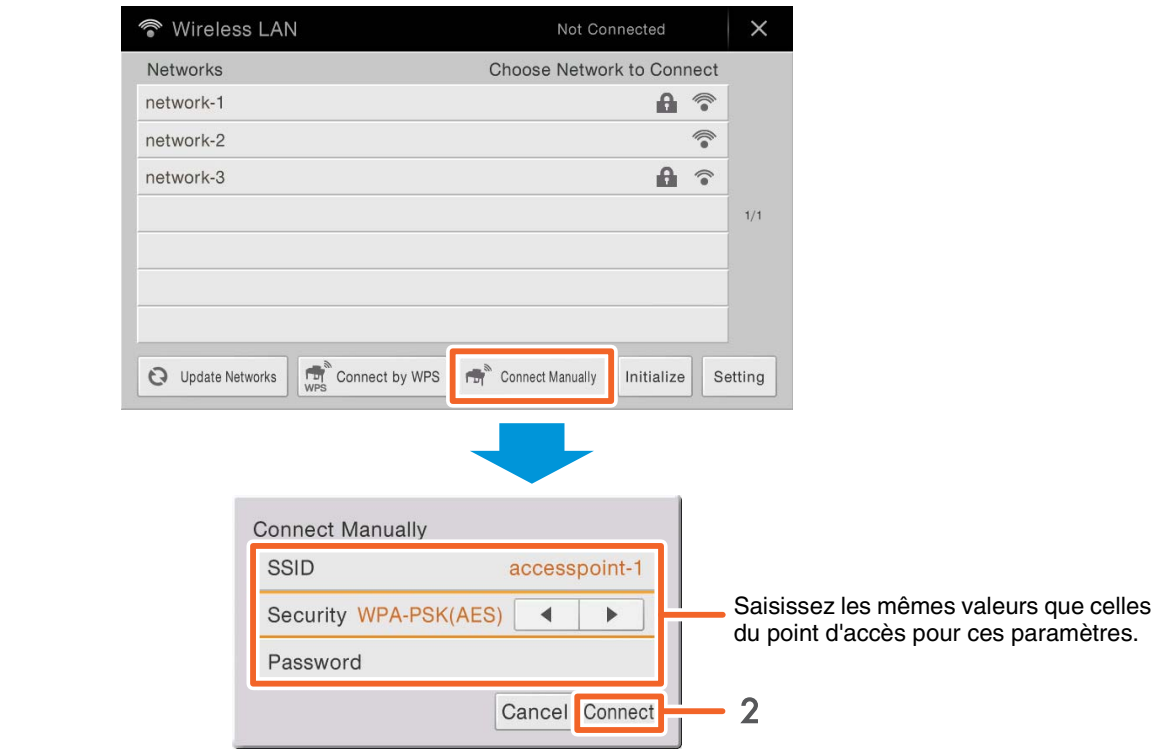

**Par exemple : CVP-609/CVP-605**

# **2 Appuyez sur la touche [Connect] comme sur l'illustration.**

Les informations nécessaires sont automatiquement paramétrées et la connexion entre le point d'accès et l'instrument est achevée. Passez à l'étape 6 de la [page 12](#page-11-1) pour connecter le point d'accès et l'iPhone/iPad. Si vous ne trouvez pas le réseau souhaité dans l'écran ou si vous voulez effectuer la configuration à l'aide d'une autre méthode que celle décrite ci-dessus, suivez les instructions de la section « Connexion directe via l'adaptateur LAN sans fil USB » [\(page 12](#page-11-0)).

# <span id="page-11-1"></span>**6 Connectez l'iPhone/iPad au point d'accès.**

- 6-1 Appelez l'écran Wi-Fi sur votre iPhone/iPad en tapant Settings (Paramètres) Wi-Fi.
- 6-2 Activez le Wi-Fi (ON).
	- 6-3 Sur la liste des réseaux qui s'affiche à l'écran, appuyez sur le réseau auquel vous avez connecté l'instrument à l'étape 5.
		- Si une clé vous est demandée, saisissez-la, puis procédez à la connexion.
- **7 Les procédures de connexion se terminent à l'étape 6. Utilisez l'application installée sur votre iPhone/iPad pour communiquer avec votre instrument.**

# <span id="page-11-0"></span>■ Connexion F : connexion directe via le réseau LAN sans fil

## **Appareils requis**

- Adaptateur réseau sans fil USB spécifié pour votre instrument (ceci ne sera pas nécessaire si la fonction LAN sans fil est incluse sur l'instrument).
- **NOTE** Cette connexion s'applique uniquement aux instruments ne disposant pas de mode Access Point (Point d'accès) ou Ad Hoc.
- **NOTE** Veuillez noter que lorsque l'instrument est réglé en mode Access Point (Point d'accès) ou Ad Hoc, l'accès Internet est indisponible sur l'iPhone/iPad, ce qui limite en partie certaines fonctions de l'appareil, telles que la messagerie ou la recherche.

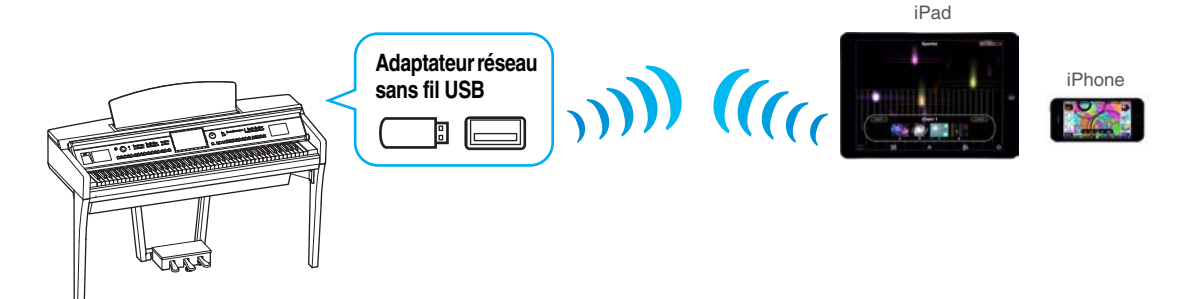

Si la fonction LAN sans fil est incluse sur l'instrument, passez les étapes 1 et 2 ci-dessous.

**1 Mettez l'instrument hors tension.**

Fermez toutes les applications ouvertes sur votre iPhone/iPad.

- **2 Connectez l'adaptateur réseau sans fil USB à la borne [USB TO DEVICE] de l'instrument.**
- **3 Mettez l'instrument sous tension.**
- **4 Réglez l'instrument en mode Access Point ou Ad Hoc.**

Sélectionnez le réglage du mode Wireless LAN approprié. Pour plus de détails, reportez-vous au mode d'emploi ou au manuel de référence de l'instrument.

**5 Réglez le paramètre SSID et les autres réglages selon les besoins.**

Vous pouvez effectuer différents réglages (SSID, sécurité, mot de passe, canal, clé), en sachant toutefois que les réglages spécifiques varient selon le mode utilisé par l'instrument. Si vous devez connecter deux ou plusieurs instruments, définissez pour chacun d'eux des valeurs de SSID et de canal distinctes afin d'éviter tout risque d'interférence.

# **6 Enregistrez les réglages.**

Ceci complète les réglages de l'instrument.

# **7 Connectez votre iPhone/iPad à l'instrument.**<br>7-1 Appelez l'écran Wi-Fi sur votre iPhone/iPad en app

- Appelez l'écran Wi-Fi sur votre iPhone/iPad en appuyant sur Settings (Paramètres)  $\rightarrow$  Wi-Fi.
- 7-2 Activez le Wi-Fi (ON).
- 7-3 Sur la liste des réseaux qui s'affiche à l'écran, appuyez sur l'instrument que vous avez paramétré en mode Point d'accès ou Ad Hoc.

Si une clé vous est demandée, saisissez-la, puis procédez à la connexion.

# **8 Les procédures de connexion se terminent à l'étape 7. Utilisez l'application installée sur votre iPhone/iPad pour communiquer avec votre instrument.**

**NOTE** Certaines applications nécessitent des réglages spécifiques pour communiquer avec l'instrument. Pour en savoir plus, reportez-vous au mode d'emploi de l'application concernée.

**NOTE** Certaines applications nécessitent un réglage approprié pour communiquer avec l'instrument. Pour en savoir plus, reportez-vous au mode d'emploi de l'application concernée.

# <span id="page-12-0"></span>■ Connexion G-H : Connexion directe via l'adaptateur MIDI sans fil UD-BT01 **ou MD-BT01**

### **Appareils requis**

- En cas de connexion via le MD-BT01 Adaptateur MIDI sans fil MD-BT01
- En cas de connexion via l'UD-BT01 Adaptateur MIDI sans fil UD-BT01 Câble USB (fiche type A - fiche type B) Adaptateur secteur USB
- **1 Vérifiez que l'instrument de musique connecté est hors tension.** Fermez toutes les applications ouvertes sur votre iPhone/iPad.
- **2 Connectez l'adaptateur MIDI sans fil à la borne USB TO HOST (Type B) ou MIDI de l'instrument.** Pour effectuer les opérations dans le bon ordre, suivez attentivement les étapes indiquées dans les instructions pour chaque type de connexion [page 7](#page-6-0).

# **3 Mettez l'instrument sous tension.**

Le témoin de l'adaptateur MIDI sans fil clignote.

- **4 Activez** « Bluetooth » sur votre iPhone/iPad en appuvant sur Setting (Réglage) → Bluetooth.
- **5 Lancez l'application compatible Bluetooth, puis procédez aux réglages de connexion sans fil appropriés.**

Si la connexion sans fil est établie avec succès, le témoin de l'adaptateur MIDI sans fil s'allumera en continu.

- **6 Les procédures de connexion se terminent à l'étape 5. Utilisez l'application installée sur votre iPhone/iPad pour communiquer avec votre instrument.**
	- **NOTE** Certaines applications nécessitent des réglages spécifiques pour communiquer avec l'instrument. Pour en savoir plus, reportez-vous au mode d'emploi de l'application concernée.

# <span id="page-13-0"></span>**Résolution des problèmes liés aux connexions via le réseau LAN sans fil**

Des facteurs tels que les interférences électromagnétiques peuvent entraîner la déconnexion, l'enregistrement, l'arrêt de la reproduction et d'autres problèmes similaires. Le cas échéant, essayez de résoudre le problème en utilisant les contre-mesures suivantes.

**NOTE** Le terme « point d'accès » ci-dessous désigne tout périphérique suceptible de servir de routeur.

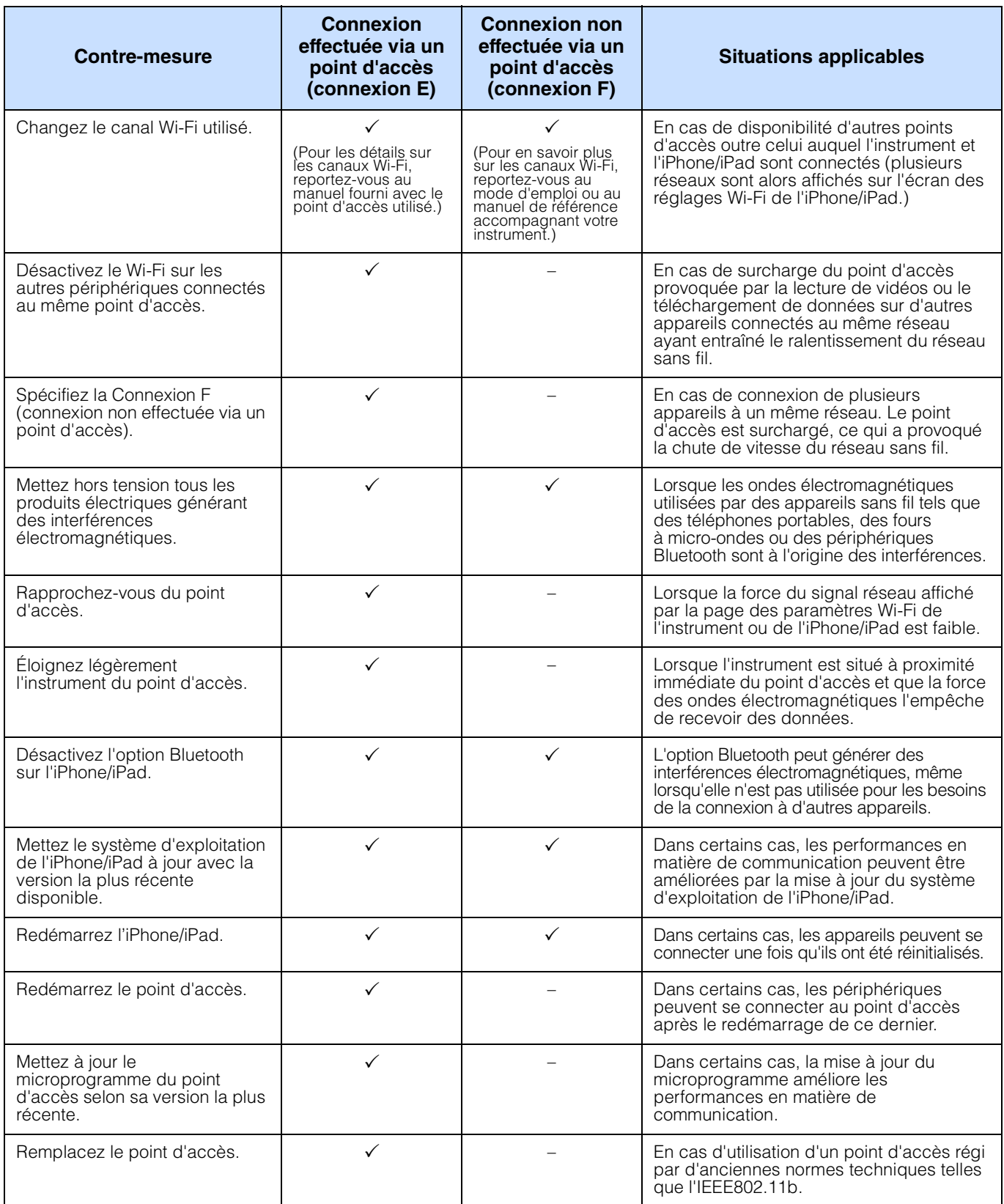

# <span id="page-14-0"></span>**Glossaire des termes utilisés**

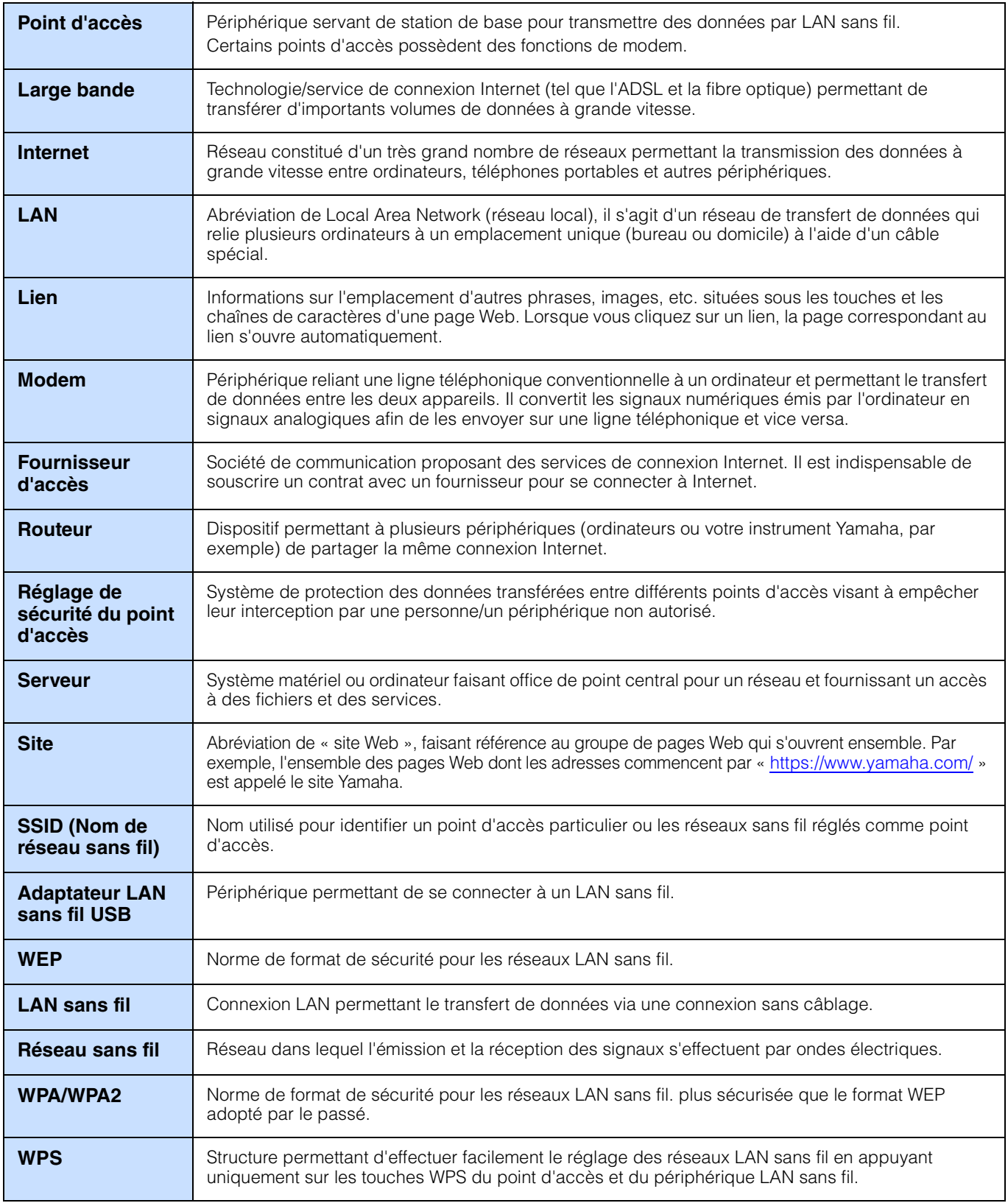

# <span id="page-15-0"></span>**(CVP-709/CVP-705/CVP-609/CVP-605 only) About Using BSD-Licensed Software**

The software used by this product includes components that comply with the BSD license.

The restrictions placed on users of software released under a typical BSD license are that if they redistribute such software in any form, with or without modification, they must include in the redistribution (1) a disclaimer of liability, (2) the original copyright notice and (3) a list of licensing provisions.

The following contents are displayed based on the licensing conditions described above, and do not govern your use of the product.

# **WPA Supplicant**

Copyright © 2003-2009, Jouni Malinen <j@w1.fi> and contributors All Rights Reserved.

This program is dual-licensed under both the GPL version 2 and BSD license. Either license may be used at your option.

## **License**

Redistribution and use in source and binary forms, with or without modification, are permitted provided that the following conditions are met:

- 1. Redistributions of source code must retain the above copyright notice, this list of conditions and the following disclaimer.
- 2. Redistributions in binary form must reproduce the above copyright notice, this list of conditions and the following disclaimer in the documentation and/or other materials provided with the distribution.
- 3. Neither the name(s) of the above-listed copyright holder(s) nor the names of its contributors may be used to endorse or promote products derived from this software without specific prior written permission.

THIS SOFTWARE IS PROVIDED BY THE COPYRIGHT HOLDERS AND CONTRIBUTORS "AS IS" AND ANY EXPRESS OR IMPLIED WARRANTIES, INCLUDING, BUT NOT LIMITED TO, THE IMPLIED WARRANTIES OF MERCHANTABILITY AND FITNESS FOR A PARTICULAR PURPOSE ARE DISCLAIMED. IN NO EVENT SHALL THE COPYRIGHT OWNER OR CONTRIBUTORS BE LIABLE FOR ANY DIRECT, INDIRECT, INCIDENTAL, SPECIAL, EXEMPLARY, OR CONSEQUENTIAL DAMAGES (INCLUDING, BUT NOT LIMITED TO, PROCUREMENT OF SUBSTITUTE GOODS OR SERVICES; LOSS OF USE, DATA, OR PROFITS; OR BUSINESS INTERRUPTION) HOWEVER CAUSED AND ON ANY THEORY OF LIABILITY, WHETHER IN CONTRACT, STRICT LIABILITY, OR TORT (INCLUDING NEGLIGENCE OR OTHERWISE) ARISING IN ANY WAY OUT OF THE USE OF THIS SOFTWARE, EVEN IF ADVISED OF THE POSSIBILITY OF SUCH DAMAGE.

## **XySSL**

Copyright © 2006-2008, Christophe Devine. All rights reserved.

Redistribution and use in source and binary forms, with or without modification, are permitted provided that the following conditions are met:

- Redistributions of source code must retain the above copyright notice, this list of conditions and the following disclaimer.
- Redistributions in binary form must reproduce the above copyright notice, this list of conditions and the following disclaimer in the documentation and/or other materials provided with the distribution.
- Neither the name of XySSL nor the names of its contributors may be used to endorse or promote products derived from this software without specific prior written permission.

THIS SOFTWARE IS PROVIDED BY THE COPYRIGHT HOLDERS AND CONTRIBUTORS "AS IS" AND ANY EXPRESS OR IMPLIED WARRANTIES, INCLUDING, BUT NOT LIMITED TO, THE IMPLIED WARRANTIES OF MERCHANTABILITY AND FITNESS FOR A PARTICULAR PURPOSE ARE DISCLAIMED. IN NO EVENT SHALL THE COPYRIGHT OWNER OR CONTRIBUTORS BE LIABLE FOR ANY DIRECT, INDIRECT, INCIDENTAL, SPECIAL, EXEMPLARY, OR CONSEQUENTIAL DAMAGES (INCLUDING, BUT NOT LIMITED TO, PROCUREMENT OF SUBSTITUTE GOODS OR SERVICES; LOSS OF USE, DATA, OR PROFITS; OR BUSINESS INTERRUPTION) HOWEVER CAUSED AND ON ANY THEORY OF LIABILITY, WHETHER IN CONTRACT, STRICT LIABILITY, OR TORT (INCLUDING NEGLIGENCE OR OTHERWISE) ARISING IN ANY WAY OUT OF THE USE OF THIS SOFTWARE, EVEN IF ADVISED OF THE POSSIBILITY OF SUCH DAMAGE.

> © 2012 Yamaha Corporation Published 05/2024 LB-K0